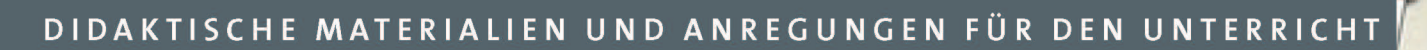

## **DIDAKTIK**PLUS

### **MOODLE. EINSTIEG UND DIE ARBEIT** MIT ARBEITSMATERIALIEN.

# moodle

Ideelle und materielle Unterstützung erhalten wir von unseren Projektpartnern:

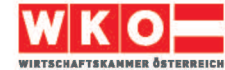

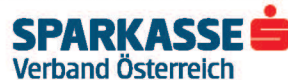

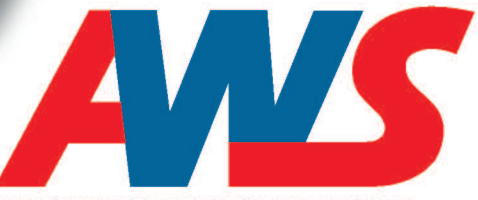

09/2018

**ARBEITSGEMEINSCHAFT WIRTSCHAFT UND SCHULE** 

### **Inhalt**

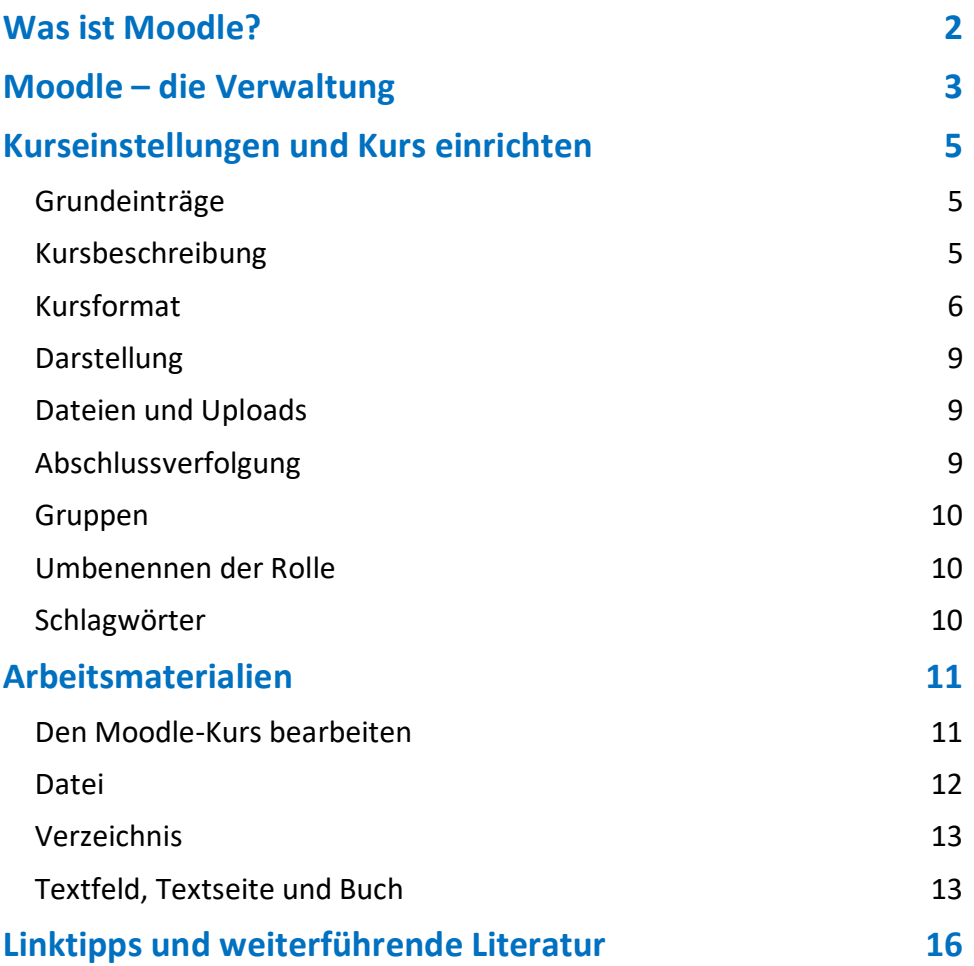

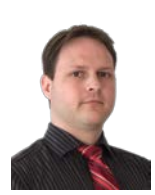

**Autor:** Mag. Robert Schrenk, Bakk., Mitarbeiter des Bundeszentrums eEducation Austria als Koordinator der eTapas-Initiative und der Moodle Community Austria, Lektor an der FH Burgenland, Mitarbeiter des Zentrums für Lernende Schulen an der PH NÖ, Lehrer an den Hertha Firnberg Schulen und Präsident der Digitalen Bildungsgesellschaft. Entwickler des eduMessengers sowie der erweiterten Moodle-Lernplattform eduvidual.org für Schulen. Preisträger des L@rnie Award 2016 und des Pannonia Research Awards sowie Zertifizierung als Online-Tutor (OTA).

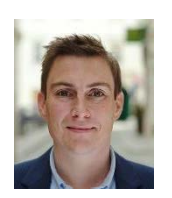

**Autor:** Mag. (FH) Stefan Schmid, BEd, #bildungshipster, passionierter eLearner, Vortragender und Lektor an unterschiedlichen Fachhochschulen, Pädagogischen Hochschulen und anderen Einrichtungen, geschäftsführender Gesellschafter der digital hingeSCHMIDet KG, Erstellung und Umsetzung von didaktischen und eLearning-Konzepten für Banken, Hochschulen, Konzerne und Agenturen, Mitbegründer der Initiative Flipped Classroom Austria, zertifizierter Moodle-Trainer und Online-Tutor (OTA).

### <span id="page-2-0"></span>Was ist Moodle?

Moodle ist ein **Lernmanagementsystem** bzw. eine **Lernplattform**.

Es ermöglicht Ihnen**,** Lernprozesse online zu organisieren und zu belgleiten.

Für **Lernende** bietet Moodle Transparenz, Kommunikation und die Überwindung örtlicher und räumlicher Grenzen.

Als sogenanntes **Learning Content Management System** bietet Moodle auf der einen Seite die Möglichkeit

- **bestehende Lerninhalte** zentral und strukturiert darzustellen,
- andererseits kann man auch spezielle **Lerninhalte** – Arbeitsmaterialen sowie Lernaktivitäten – **direkt in Moodle erstellen**.

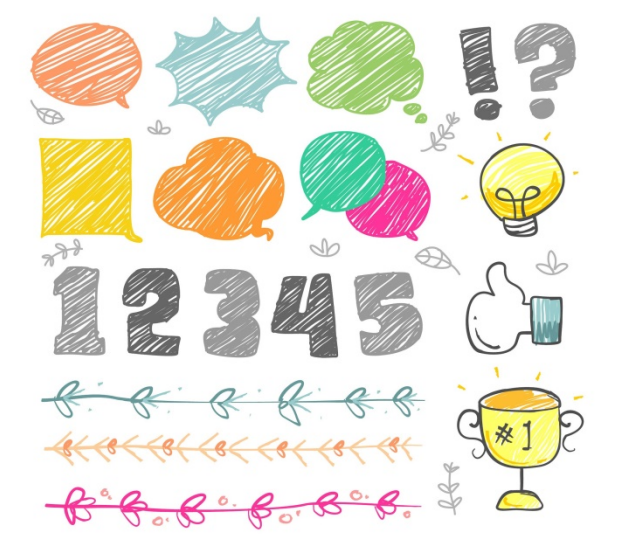

Die zentrale Idee des Moodle-Erfinders und Erstentwicklers **Martin Dougiamas** war es, eine Lernplattform zu kreieren, deren Funktionsumfang über die Verteilung und Speicherung von Inhalten hinausgeht. Sein Lern- und Denkansatz war konstruktivistisch geprägt. Lernen soll u. a. durch die (gemeinsame) Erstellung von Produkten, die Kommunikation, Kooperation und Kollaboration aller Teilnehmenden ausgelöst werden.

Das Potential, Moodle im und für den Unterricht einzusetzen, ist riesig, den didaktischen Ideen sind keine Grenzen gesetzt.

*Dieses kurze Handbuch soll Sie ermutigen, Moodle in unterschiedlichen Kontexten einzusetzen und sie bei den ersten Schritten unterstützen.*

### <span id="page-3-0"></span>Moodle – die Verwaltung

Moodle steht unter der GPL – **der General Public License**. Jeder kann und darf daher Moodle kostenlos auf einem Server aufsetzen, weiterentwickeln und den Bedürfnissen seiner Lernenden anpassen. Daher ist Moodle auch sehr vielseitig und sieht von Einrichtung zu Einrichtung anders aus. Die Grundfunktionen sind in der Regel gleich, mit Plugins kann man jedoch Funktionen erweitern.

#### **Prinzipiell gilt:**

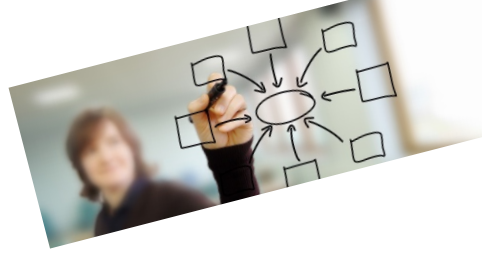

Eine intensive Nutzung eines Lernmanagementsystems durch viele/alle Lehrenden hat den Vorteil, dass die Lehrenden sowie Schülerinnen und Schüler einen **zentralen digitalen Lernort** zur Verfügung haben.

Das Lernmanagementsystem Moodle wird in vielen Schulen und fast allen Hochschulen in Österreich eingesetzt. Der Vorteil gegenüber anderen Systemen liegt darin, dass Moodle **selbst betrieben** werden kann und die **Datensouveränität** gewährleistet ist.

**Moodle** und **LMS.at**[1](#page-3-1) sind die beiden vom Bundesministerium für Bildung, Wissenschaft und Forschung empfohlenen Lernmanagementsysteme.

Schulen können Moodle dabei selbst auf einem eigenen Server betreiben oder auf die Angebote des Bildungsministeriums unter **lernplattform.schule.at**[2](#page-3-2) oder **www.eduvidual.org**[3](#page-3-3) zurückgreifen.

Sofern eine **Schule Moodle selbst betreibt**, hat sie alle Möglichkeiten, Moodle zu erweitern und an die individuellen Bedürfnisse anzupassen. Allerdings muss angefangen von der Serverwartung auch die Moodle-Software aktualisiert, konfiguriert und administriert werden.

Die Nutzung von **lernplattform.schule.at** hat den Vorteil, dass zumindest die **Serverwartung** und **Software-Aktualisierung** zentral vorgenommen wird. Dennoch benötigt es viel Know-How am Standort, um die Moodle-Plattform ordentlich zu konfigurieren und zu verwalten, da jede Schule eine eigene Moodle-Instanz erhält.

<span id="page-3-1"></span> <sup>1</sup> Informationen zu den Nutzungsbedingungen gibt es hier: <https://lms.at/tos/#nutzungsgebuehr>

<span id="page-3-2"></span><sup>&</sup>lt;sup>2</sup> Nutzungsbedingungen und ggf. Informationen zu Unkostenbeiträge gibt es hier: <https://www.lernplattform.schule.at/lernplattform/mod/page/view.php?id=8633>

<span id="page-3-3"></span><sup>3</sup> Informationen über eduvidual gibt es hier:

<https://www.eduvidual.org/static/register.html>

Die Plattform **eduvidual.org** vereinfacht die Nutzung von Moodle noch weiter und ist so konzipiert, dass **alle Schulen gemeinsam in einer Moodle-Instanz** arbeiten. Dabei hat zwar jede Schule einen eigenen Bereich, der von anderen nicht eingesehen werden kann, dennoch wird die Zusammenarbeit (bspw. an Materialien- und Fragenpools) erleichtert. Die Moodle-Instanz wird gemeinsam mit der Moodle Community Austria so konzipiert, dass die Bedürfnisse der Schulen erfüllt werden. Es bleibt nur ein **minimaler Aufwand zur Verwaltung der eigenen Kursbereiche** und Nutzenden für die einzelne Schule übrig.

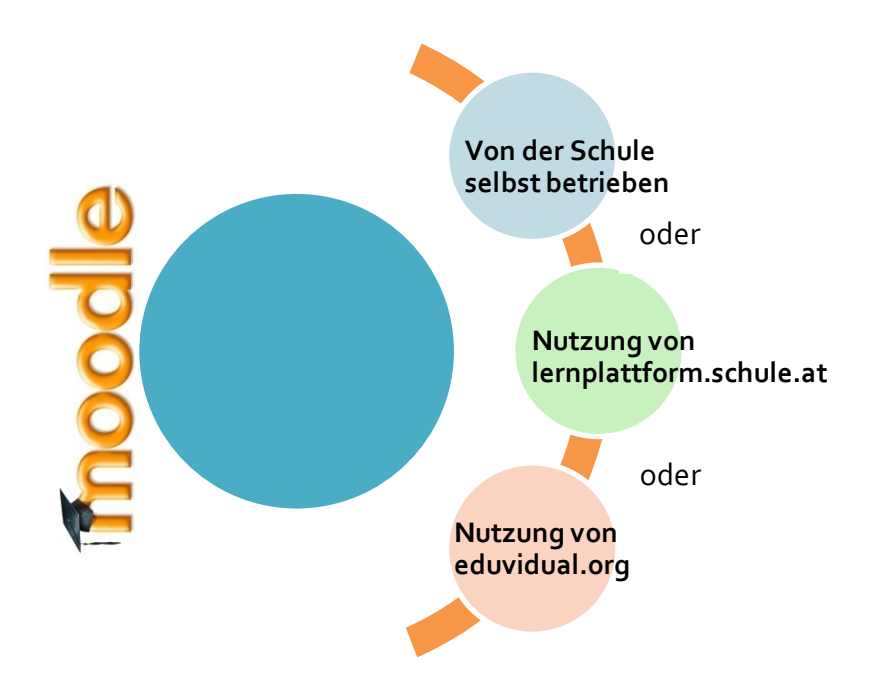

### <span id="page-5-0"></span>Kurseinstellungen und Kurs einrichten

Die Grundstellungen eines Kurses werden in den Einstellungen definiert.

Block *Einstellungen* → *Kursadministration* → *Einstellungen*.

In der Trainer-Rolle hat man standardmäßig das Recht, diese Einstellungen zu definieren bzw. zu verändern.

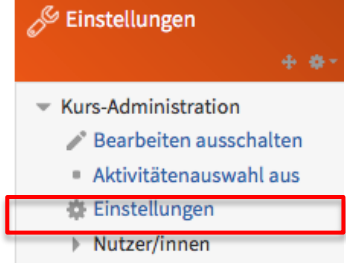

*Abbildung 1: Kurseinstellungen*

#### <span id="page-5-1"></span>**Grundeinträge**

Im Bereich Grundeinträge werden folgende Elemente definiert:

- **Vollständiger Kursname**
- **Kurzer Kursname** (wird üblicherweise in der Navigation angezeigt, vgl. Abbildung 2)

Startseite > Department Informationstechnologie und -management > MAWM > Jahrgang 2016 > SS2017 > MAWM-BB-2-SS2017-eLG :

#### *Abbildung 2: Navigation, kurzer Kursname*

- **Kursbereich** (Bereich, wo der Kurs auf der Moodle-Instanz zu finden ist)
- **Sichtbar** (der Kurs kann z. B. noch im Bearbeitungsmodus komplett verborgen bleiben)
- **Kursbeginn** (nur wesentlich für Wochenformat)
- **Kursnummer** (nicht zwingend, z. B. für Zertifikate sinnvoll)

#### <span id="page-5-2"></span>**Kursbeschreibung**

In diesem Bereich kann man eine Kursbeschreibung oder Dateien zur Kursbeschreibung ergänzen. Diese erscheinen in der Kursliste und helfen somit bei der Kurssuche.

#### <span id="page-6-0"></span>**Kursformat**

Das Kursformat legt die **grundlegende Darstellung des Kurses** fest. Standardmäßig werden folgende Formate angeboten:

#### **Einzelaktivität**

Mit Auswahl dieses Formats kannman nur eine einzelne Aktivität – **Lernmaterial oder Aktivität** – festlegen. So kann man beispielsweise ein Lernpaket eines externen Autorentools oder ein eBuch als einzelne Kursseite anlegen.

#### **Soziales Format**

Dieses spezielle Format sollte man wählen, wenn der Moodle-Kurs **nur aus einem Forum** entstehen soll.

#### **Themenformat**

Beim Themenformat wird der Inhalt in **einzelne Themenbereiche (Abschnitte)** gegliedert. Als Trainer (teacher) kann man die einzelnen Abschnitte mit Lernmaterialen und Aktivitäten befüllen.

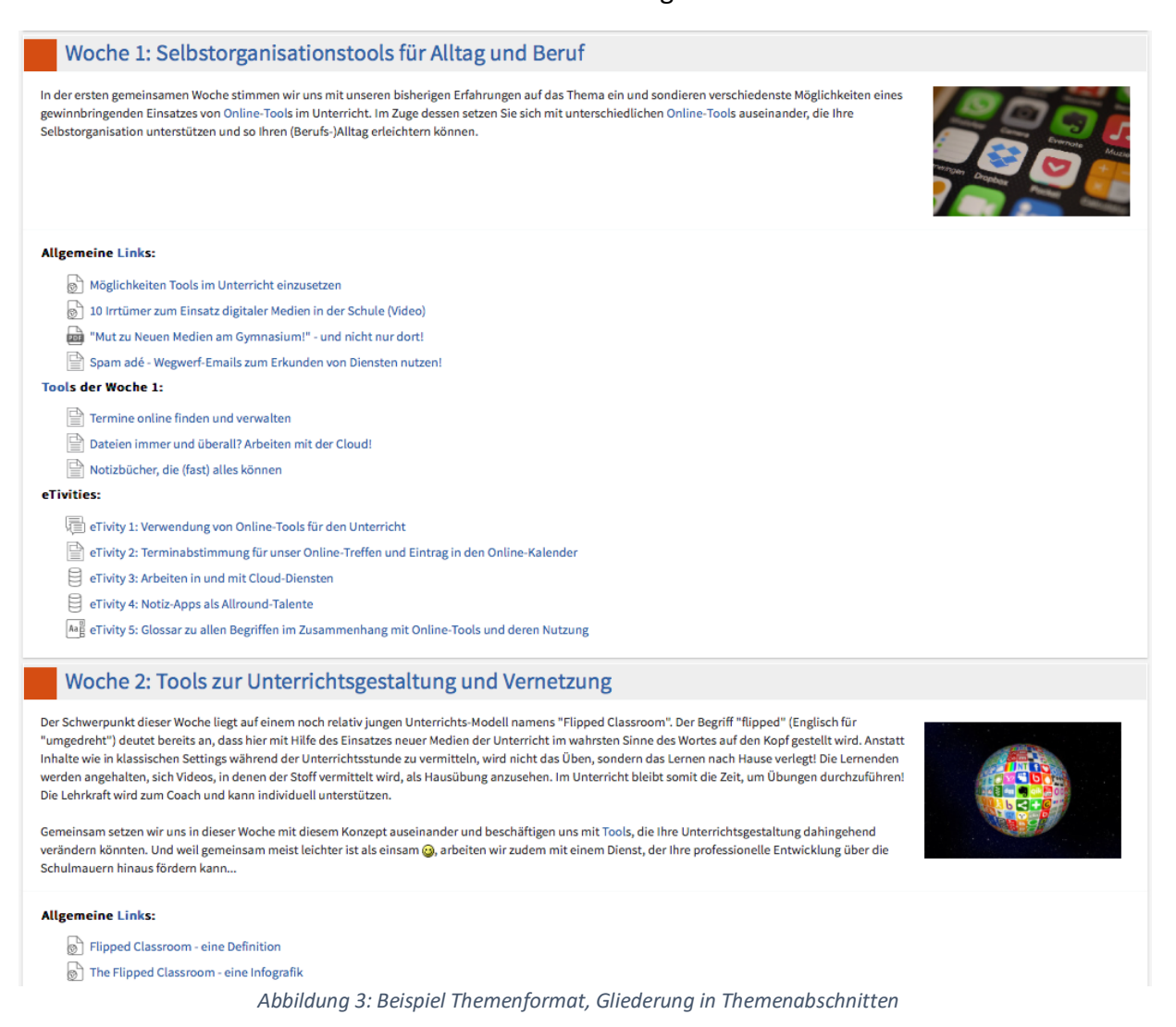

#### **Wochenformat**

Beim Wochenformat werden **Kursinhalte nach Wochen strukturiert** und als **Wochenabschnitte** angezeigt. In jedem Abschnitt können unterschiedliche Inhalte bereitgestellt werden. Dies ist vor allem bei längeren, zeitgleichen Lehrveranstaltungen sinnvoll. Beginnend mit dem "Kursbeginn" wird für jede Woche ein neuer Abschnitt eingefügt.

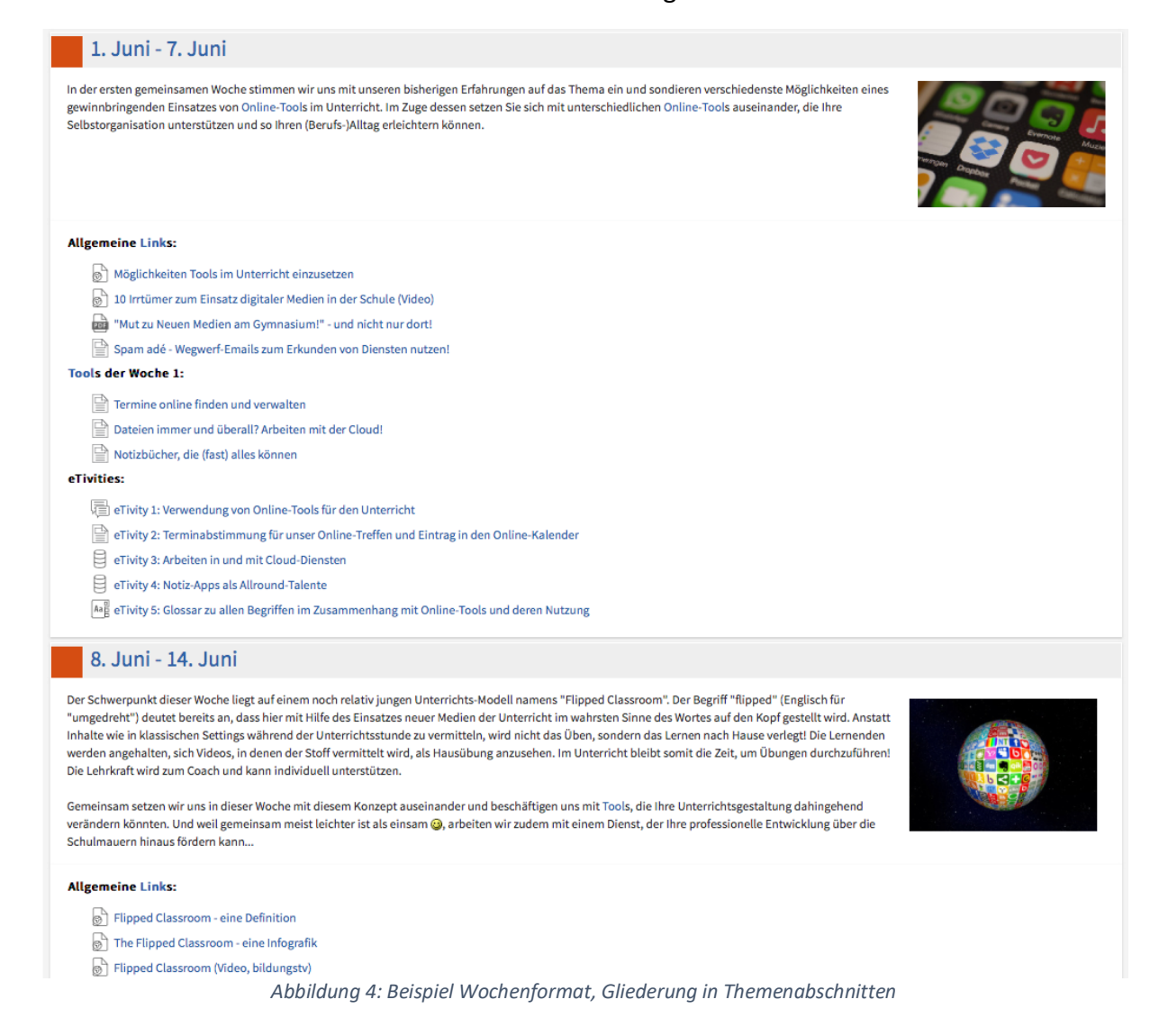

#### *Abschnitte*

Man kann im Bereich Abschnitte auch die **Anzahl** der Wochen- oder Themenabschnitte definieren und festlegen, ob **verborgene Abschnitte**  ausgegraut oder gar nicht sichtbar sind.

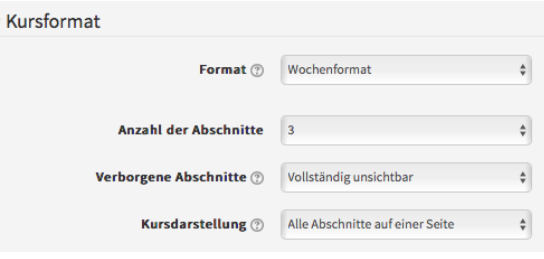

*Abbildung 5: Kursformat Einstellungen*

Es ist auch möglich festzulegen, dass nur **ein Kursabschnitt auf der Seite** angezeigt wird. (Das bedeutet ein Block plus der Eingangsblock – der Block Null.) Der Zugriff auf den vorherigen bzw. nachfolgenden Abschnitt erfolgt über Links (links bzw. rechts oben und unten auf der Seite).

#### <span id="page-9-0"></span>**Darstellung**

Wenn es der Administrator zulässt, kann man in diesem Bereich auch das **Design** der Kursseite wählen.

Wenn man bei **Sprache im Kurs** eine andere Sprache wählt, wird auch die Moodle-Oberfläche in dieser Sprache gezeigt.

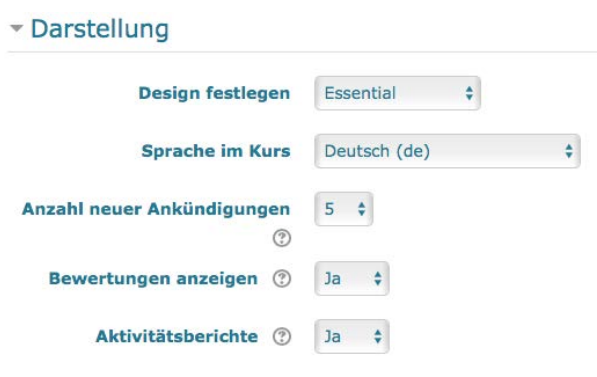

*Abbildung 6: Darstellung Einstellungen*

Die Auswahl **Anzahl neuer Ankündigungen** bezieht sich nur auf den Block **Neue Ankündigungen** – bei der Angabe von Null wird der Block nicht angezeigt.

Bei **Bewertungen anzeigen** und **Aktivitätsberichte** kann man den Teilnehmenden die Möglichkeit der Einsicht in diese Bereiche geben.

#### <span id="page-9-1"></span>**Dateien und Uploads**

In diesem Bereich legt man die für den Kurs – abhängig von den Site-Einstellungen – **maximalen Dateigrößen** für den Upload fest. In einzelnen Aktivitäten kann man diese jedoch weiter einschränken.

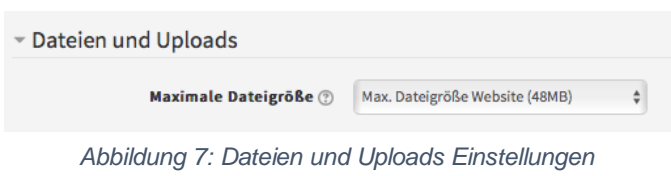

#### <span id="page-9-2"></span>**Abschlussverfolgung**

Mit der Abschlussverfolgung legt man fest, dass diese Funktion bei allen Aktivitäten und Arbeitsmaterialien – in den Eigenschaften – zur Verfügung steht. Man kann dadurch z. B. **Abhängigkeiten schaffen** und einzelne Abschnitte, Arbeitsmaterialien oder Aktivitäten erst durch die Erfüllung vorheriger Aktivitäten freischalten.

Bei Aktivierung dieser Eigenschaft wird aufgezeichnet, ob eine Lernende oder ein Lernender eine Aktivität im Kurs bearbeitet und abgeschlossen hat oder nicht.

#### <span id="page-10-0"></span>**Gruppen**

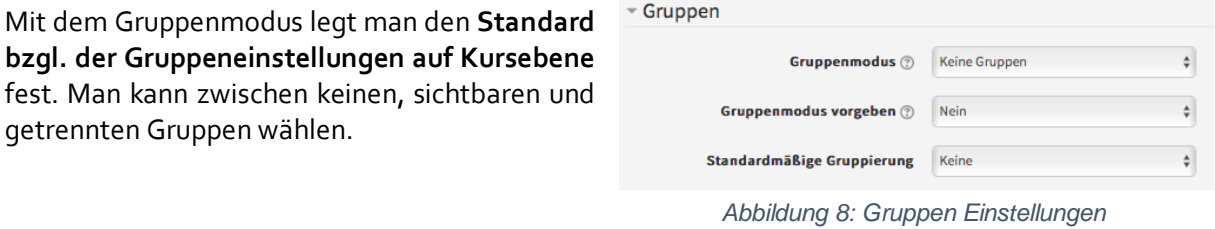

Wenn man diesen Modus erzwingt, wird **er für alles im Kurs eingesetzt**. Man kann das auch in den einzelnen Aktivitäten nicht mehr abändern.

#### <span id="page-10-1"></span>**Umbenennen der Rolle**

In diesem Bereich können auf Kursebene die **Rollen umbenannt werden**.

#### <span id="page-10-2"></span>**Schlagwörter**

Hier kann man **Kursschlagwörter** hinzufügen. So kann der Kurs besser gefunden werden.

### <span id="page-11-0"></span>Arbeitsmaterialien

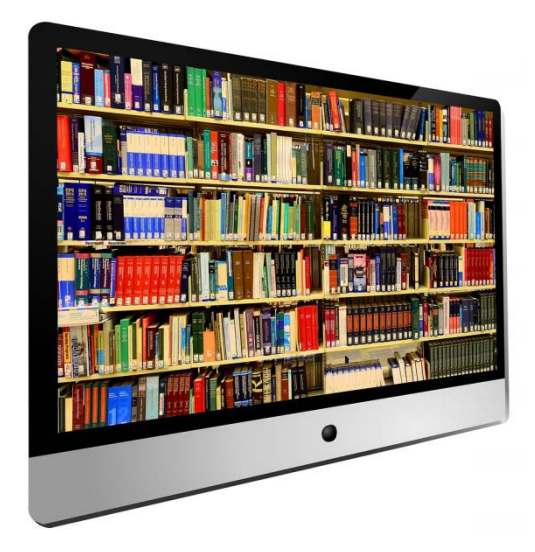

Als Arbeitsmaterialien werden in Moodle jene Ressourcen bezeichnet, bei denen man Teilnehmenden etwas zur Verfügung stellen kann, ohne dass sie interaktiv mit der Ressource agieren.

Es kann sich dabei also bspw. um **Dateien** handeln, aber genauso können **Links**, **Textseiten** und **Textbücher** geteilt werden. Um mehrere Dateien auf einmal anzubieten, kann auch ein **Verzeichnis** angelegt werden.

#### <span id="page-11-1"></span>**Den Moodle-Kurs bearbeiten**

dieser Links öffnet die folgende Auswahl:

Um den Moodle-Kurs bearbeiten zu können, muss man den **Bearbeitungsmodus** aktivieren. Im Standarddesign von Moodle befindet sich diese Schaltfläche im rechten oberen Bereich des Kurses. Dort kann über das Zahnradsymbol ein Menü aufgeklappt werden, wo man **Bearbeiten einschalten** auswählen kann.

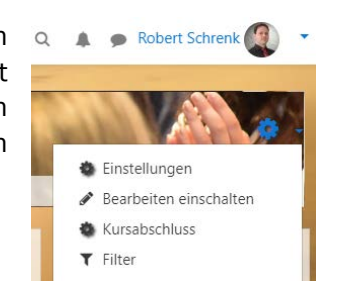

*Abbildung 9: Bearbeiten einschalten*

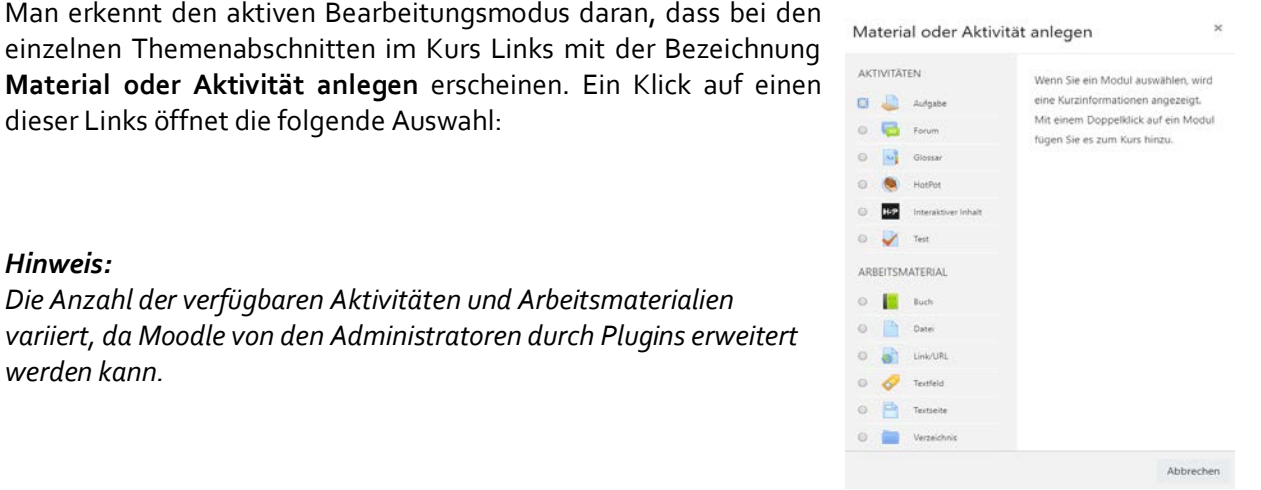

*Abbildung 10: Material oder Aktivität anlegen*

#### *Hinweis:*

*Die Anzahl der verfügbaren Aktivitäten und Arbeitsmaterialien variiert, da Moodle von den Administratoren durch Plugins erweitert werden kann.*

#### <span id="page-12-0"></span>**Datei**

Sofern der Bearbeitungsmodus aktiviert wurde, lassen Datei hinzufügeno sich Dateien bequem **via Drag & Drop** vom Arbeitsplatz oder Desktop **direkt in den Kurs hochladen**. Alle weiteren Einstellungen können danach immer noch angepasst werden.

Alternativ kann man auch über **Material oder Aktivität anlegen** das Arbeitsmaterial **Datei** auswählen.

Neben den offensichtlichen Metadaten wie **Name** und **Beschreibung** lässt sich nun noch viel mehr einstellen, so kann bspw. auch die **Verfügbarkeit** an bestimmte Vorbedingungen geknüpft werden, bspw. zur Gestaltung individueller Lernpfade.

#### *Hinweis:*

*Diese Einstellungen funktionieren bei allen Materialien und Aktivitäten gleich. Darauf wird im Kapitel Aktivitätsabschluss und Voraussetzungen in Moodle: Die Arbeit mit Lernaktivitäten eingegangen*.

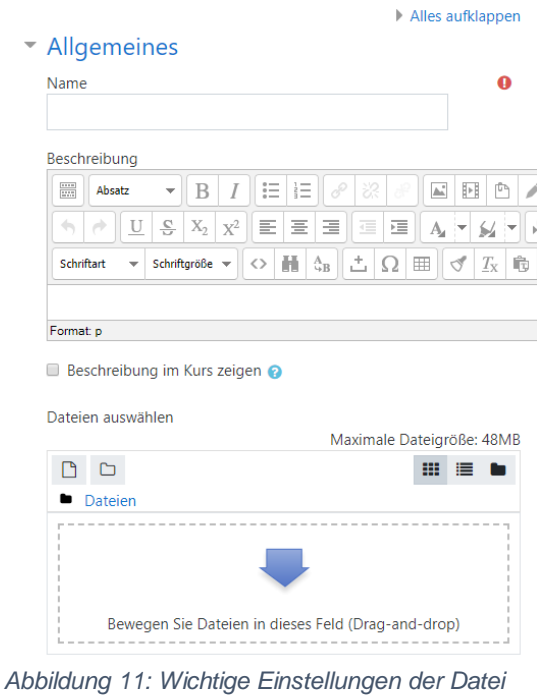

Im Feld **Name** wird festgelegt, unter welcher Bezeichnung die Datei im Kurs aufgelistet wird. Die **Beschreibung** ermöglicht es Text anzugeben, der den Inhalt beschreibt oder bspw. eine Aufgabenstellung beinhaltet. Mittels **Beschreibung im Kurs anzeigen** wird festgelegt, ob diese Beschreibung direkt im Kurs zu sehen ist.

Selbst wenn mehrere Dateien hochgeladen werden, ist **nur die erste Datei im Kurs verfügbar**. Das kann sinnvoll sein, wenn man bspw. ein PDF zum Download anbieten möchte und die Quelldatei (Präsentation, Textdatei …) daneben hochlädt, falls man später etwas ändern will.

Um mehrere Dateien auf einmal anzubieten, kann man auf das Arbeitsmaterial **Verzeichnis** zurückgreifen.

#### <span id="page-13-0"></span>**Verzeichnis**

Nachdem man auf **Material oder Aktivität hinzufügen** geklickt hat, wählt man aus der Liste das **Verzeichnis** aus. Ebenso wie bei dem Arbeitsmaterial Datei gibt man einen **Namen** und eine **Beschreibung** an bzw. lädt man die Dateien unter **Inhalt** hoch. Die Upload-Box ermöglicht auch eine Ordnerstruktur.

Im Beispiel (rechts) wurde eine beispielhafte Ordnerstruktur angelegt. Um die Ordnerstruktur so sehen zu können, sollte die Darstellung über das Ordner-Symbol (ganz rechts im Bild) ausgewählt werden.

Die Dateien selbst können nun via Drag & Drop hochgeladen werden.

Spannend ist noch die Auswahlmöglichkeit **Verzeichnisinhalt anzeigen**, bei der man auswählt, ob man im Kurs erst auf das Arbeitsmaterial klickt und die Ordner auf einer Folgeseite sieht (separate Seite) oder ob man die Ordner direkt im Kurs ansehen kann (Kursseite).

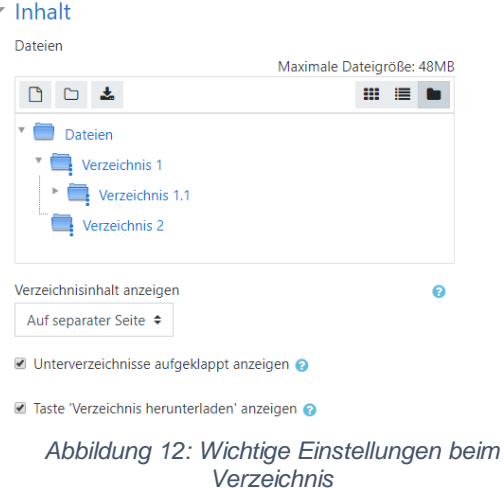

Die Option "**Taste "Verzeichnis herunterladen" anzeigen"** ermöglicht es, alle Dateien als ZIP-Datei herunterzuladen, was bei einer hohen Anzahl von downloadbaren Dateien sehr praktisch sein kann.

#### <span id="page-13-1"></span>**Textfeld, Textseite und Buch**

Diese drei Arbeitsmaterialien ermöglichen es, Texte zur Verfügung zu stellen - und doch sind sie unterschiedlich einzusetzen.

#### **Textfeld**

Das Textfeld besteht nur aus einem Text, der direkt im Kurs erscheint. Damit lässt sich bspw. die Gliederung eines Kurses optisch verbessern bzw. in Kombination mit **Aktivitätsabschluss und Voraussetzungen** lassen sich wunderbare Checklisten und Tutorials basteln.

Das folgende Beispiel zeigt ein Tutorial, bei dem die Lernenden nach Absolvierung jedes Schrittes selbst das Häkchen setzen können. Erst dann erscheint der jeweils nächste Schritt. Damit bleibt die Lernanleitung übersichtlich und Lernende werden nicht durch die Länge der Checkliste demotiviert.

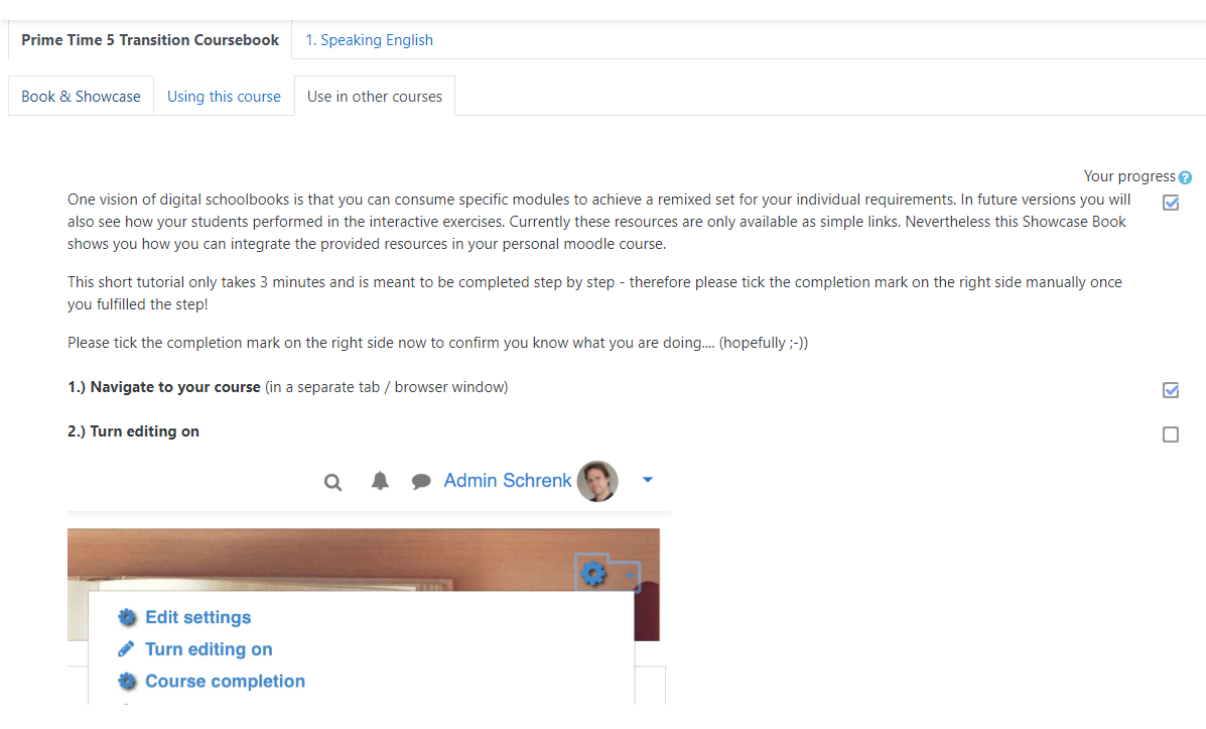

*Abbildung 13: Praxisbeispiel Tutorial mit Textfeldern*

#### **Textseite**

Die Textseite besteht – wie das Textfeld – ebenfalls nur aus einem Textbereich. Allerdings wird hier **im Kurs selbst nur der Name des Arbeitsmaterials** gezeigt (und ggfs. dessen Beschreibung). Die Lernenden müssen dieses Material aufrufen, damit der Text auf einer eigenen Seite erscheint.

#### **Buch**

Das Arbeitsmaterial **Buch** ist ideal, um **längere Texte** anzubieten, die auch **mehrere Kapitel** umfassen können. Neben den Standardeinstellungen (**Name / Beschreibung / Beschreibung im Kurs anzeigen**) ist spezifisch für das Buch festzulegen, wie die Kapitelgliederung und das Inhaltsverzeichnis gestaltet werden sollen.

Standardmäßig werden Kapitel nummeriert, es können aber auch Aufzählungspunkte oder bloße Einrückung gewählt werden. Die Kapitelgliederung kann auch ganz deaktiviert werden.

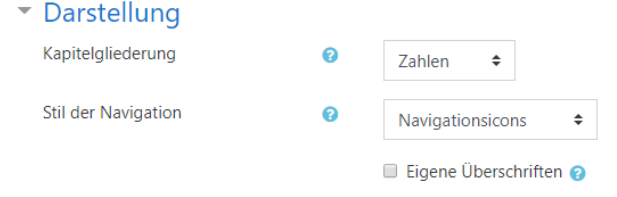

*Abbildung14: Spezifische Einstellungen beim Buch*

Die Option **Eigene Überschriften** führt dazu, dass man im Inhaltsverzeichnis und auf den Textseiten verschiedene Überschriften wählen kann. Nachdem man das Buch angelegt hat, wird man sofort aufgefordert, das erste Kapitel anzulegen.

Neben der Überschrift gibt man schlicht den Text im **Texteditor** ein. Natürlich können hier auch Bilder etc. eingebettet werden. Die Option **Unterkapitel** steht verständlicherweise erst dann zur Verfügung, wenn das erste Kapitel angelegt wurde.

Nachdem die erste Seite angelegt wurde, befindet man sich im Buch. Rechts erscheint der Block **Inhaltsverzeichnis**, wo bei aktivem Bearbeitungsmodus die Schaltflächen zur Verwaltung der Kapitel erscheinen.

Mittels des **Zahnrads** wird ein Kapitel bearbeitet, die **Mülltonne** löscht es, das **Auge** macht ein Kapitel unsichtbar und mit dem **Plus-Symbol** wird ein neues Kapitel angelegt. Sobald mehrere Kapitel angelegt wurden, gibt es auch **Pfeilsymbole**, mittels derer die Kapitel verschoben werden können.

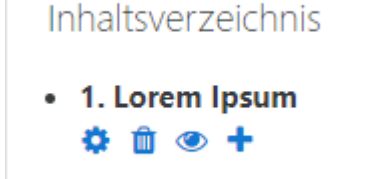

*Abbildung 15: Inhaltsverzeichnis beim Buch*

Das Textbuch verfügt außerdem über ein **eigenes Hauptmenü (Zahnradsymbol)**, bei dem sich eine optimierte **Druckansicht** anzeigen lässt. Es gibt auch ein **Moodle-Plugin**, welches vom Moodle-Administrator installiert werden kann und das einen **Export in bzw. Import aus Word-Dokumenten** ermöglicht. Hat man also längere Texte in Word, kann man sie bequem in ein Moodle-Buch umwandeln.

Der Vorteil des Buchs liegt darin, dass die **Ansicht unabhängig vom Gerät und der Bildschirmgröße** möglich ist und jeweils optimiert werden kann. Außerdem werden die **Inhalte**  des Textbuchs **automatisch** mit anderen Moodle-Ressourcen und -Aktivitäten des Kurses **verlinkt**, wodurch ein interaktiver Einsatz ermöglicht wird.

### <span id="page-16-0"></span>Linktipps und weiterführende Literatur

Lernplattform.schule.at: Handbuch [https://www3.lernplattform.schule.at/kurs/pluginfile.php/16597/mod\\_resource/content/5/lernplattfo](https://www3.lernplattform.schule.at/kurs/pluginfile.php/16597/mod_resource/content/5/lernplattform%20Handbuch.pdf) [rm%20Handbuch.pdf](https://www3.lernplattform.schule.at/kurs/pluginfile.php/16597/mod_resource/content/5/lernplattform%20Handbuch.pdf)

Moodle 3.5 Dokumentation <https://docs.moodle.org/35/de/Hauptseite>

eduMessenger [https://www.edumessenger.org](https://www.edumessenger.org/)

#### Impressum

Medieninhaber und Herausgeber

AWS Arbeitsgemeinschaft Wirtschaft und Schule im Rahmen des Instituts für Bildungsforschung der Wirtschaft Rainergasse 38,1050 Wien[, aws.ibw.at,](http://aws.ibw.at/)<http://www.facebook.com/AWSunterrichtsmaterial>

Die Arbeitsgemeinschaft Wirtschaft und Schule (AWS) ist eine Initiative von Wirtschaftskammer Österreich und Österreichischem Sparkassenverband und als Projekt am Institut für Bildungsforschung der Wirtschaft (ibw) angesiedelt.

Leiter: Mag. Josef Wallner Autoren: Mag. Robert Schrenk, Bakk., Mag. (FH) Stefan Schmid, BEd Grafiken: pixabay.com[, CC0](https://creativecommons.org/share-your-work/public-domain/cc0/) / Beschriftete Abbildungen: Screenshots der Moodle-Oberfläche Redaktion: Mag. Josef Wallner, Susanne Hošek, BEd